# cisco.

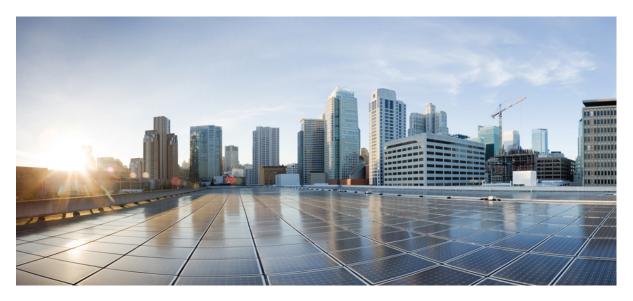

### **Cisco User Defined Network Install Guide, Release 1.5**

First Published: 2022-04-28

#### **Americas Headquarters**

Cisco Systems, Inc. 170 West Tasman Drive San Jose, CA 95134-1706 USA http://www.cisco.com Tel: 408 526-4000 800 553-NETS (6387) Fax: 408 527-0883 THE SPECIFICATIONS AND INFORMATION REGARDING THE PRODUCTS IN THIS MANUAL ARE SUBJECT TO CHANGE WITHOUT NOTICE. ALL STATEMENTS, INFORMATION, AND RECOMMENDATIONS IN THIS MANUAL ARE BELIEVED TO BE ACCURATE BUT ARE PRESENTED WITHOUT WARRANTY OF ANY KIND, EXPRESS OR IMPLIED. USERS MUST TAKE FULL RESPONSIBILITY FOR THEIR APPLICATION OF ANY PRODUCTS.

THE SOFTWARE LICENSE AND LIMITED WARRANTY FOR THE ACCOMPANYING PRODUCT ARE SET FORTH IN THE INFORMATION PACKET THAT SHIPPED WITH THE PRODUCT AND ARE INCORPORATED HEREIN BY THIS REFERENCE. IF YOU ARE UNABLE TO LOCATE THE SOFTWARE LICENSE OR LIMITED WARRANTY, CONTACT YOUR CISCO REPRESENTATIVE FOR A COPY.

The Cisco implementation of TCP header compression is an adaptation of a program developed by the University of California, Berkeley (UCB) as part of UCB's public domain version of the UNIX operating system. All rights reserved. Copyright © 1981, Regents of the University of California.

NOTWITHSTANDING ANY OTHER WARRANTY HEREIN, ALL DOCUMENT FILES AND SOFTWARE OF THESE SUPPLIERS ARE PROVIDED "AS IS" WITH ALL FAULTS. CISCO AND THE ABOVE-NAMED SUPPLIERS DISCLAIM ALL WARRANTIES, EXPRESSED OR IMPLIED, INCLUDING, WITHOUT LIMITATION, THOSE OF MERCHANTABILITY, FITNESS FOR A PARTICULAR PURPOSE AND NONINFRINGEMENT OR ARISING FROM A COURSE OF DEALING, USAGE, OR TRADE PRACTICE.

IN NO EVENT SHALL CISCO OR ITS SUPPLIERS BE LIABLE FOR ANY INDIRECT, SPECIAL, CONSEQUENTIAL, OR INCIDENTAL DAMAGES, INCLUDING, WITHOUT LIMITATION, LOST PROFITS OR LOSS OR DAMAGE TO DATA ARISING OUT OF THE USE OR INABILITY TO USE THIS MANUAL, EVEN IF CISCO OR ITS SUPPLIERS HAVE BEEN ADVISED OF THE POSSIBILITY OF SUCH DAMAGES.

Any Internet Protocol (IP) addresses and phone numbers used in this document are not intended to be actual addresses and phone numbers. Any examples, command display output, network topology diagrams, and other figures included in the document are shown for illustrative purposes only. Any use of actual IP addresses or phone numbers in illustrative content is unintentional and coincidental.

All printed copies and duplicate soft copies of this document are considered uncontrolled. See the current online version for the latest version.

Cisco has more than 200 offices worldwide. Addresses and phone numbers are listed on the Cisco website at www.cisco.com/go/offices.

The documentation set for this product strives to use bias-free language. For purposes of this documentation set, bias-free is defined as language that does not imply discrimination based on age, disability, gender, racial identity, ethnic identity, sexual orientation, socioeconomic status, and intersectionality. Exceptions may be present in the documentation due to language that is hardcoded in the user interfaces of the product software, language used based on standards documentation, or language that is used by a referenced third-party product.

Cisco and the Cisco logo are trademarks or registered trademarks of Cisco and/or its affiliates in the U.S. and other countries. To view a list of Cisco trademarks, go to this URL: https://www.cisco.com/c/en/us/about/legal/trademarks.html. Third-party trademarks mentioned are the property of their respective owners. The use of the word partner does not imply a partnership relationship between Cisco and any other company. (1721R)

© 2022 Cisco Systems, Inc. All rights reserved.

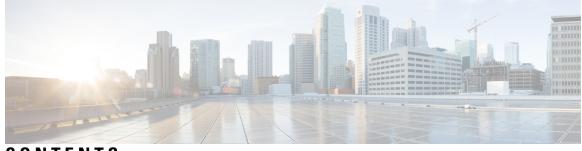

#### CONTENTS

|           | -                                                                       |   |
|-----------|-------------------------------------------------------------------------|---|
| CHAPTER 1 | Cisco User Defined Network Install Overview 1                           |   |
|           | Overview of Cisco User Defined Network 1                                |   |
|           | Cisco UDN Install Overview 1                                            |   |
|           | Prerequisites for Installing the Cisco User Defined Network 1           |   |
|           | Related Documentation 2                                                 |   |
| CHAPTER 2 | –<br>Install Cisco User Defined Network 3                               |   |
|           | Day 0 Workflow to Install Cisco User Defined Network for New Deployment | 3 |

#### Contents

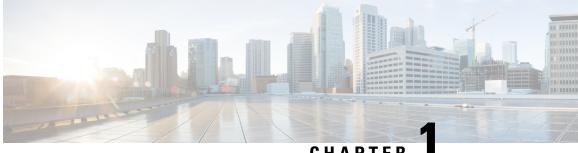

#### CHAPTER

# **Cisco User Defined Network Install Overview**

- Overview of Cisco User Defined Network, on page 1
- Cisco UDN Install Overview, on page 1
- Prerequisites for Installing the Cisco User Defined Network, on page 1
- Related Documentation, on page 2

### **Overview of Cisco User Defined Network**

Cisco User Defined Network (UDN) is a solution available through Cisco DNA Center. The Cisco User Defined Network grants both device security and control, allowing end users the choice of who can connect to their network or device. This solution also gives end users the ability to invite trusted users, such as friends, to their personal network through the Cisco User Defined Network mobile application so that they can collaborate and share their devices with them. Cisco User Defined Network enables users to create a personal network within a shared network.

For example, students in a university dormitory, which has a Cisco User Defined Network solution enabled, can register their devices to a private network within the larger network. The students can then view and manage their devices through the Cisco User Defined Network mobile application.

The Cisco User Defined Network portal is powered by Cisco DNA Center Cloud.

### **Cisco UDN Install Overview**

This document describes how to install and onboard Cisco User Defined Network (UDN) 1.5 for a new deployment with Cisco DNA Center Release 2.3.3.

### Prerequisites for Installing the Cisco User Defined Network

Before installing the Cisco User Defined Network, the following prerequisites must be fulfilled:

- Cisco DNA Center is upgraded to Release 2.3.3 or later.
  - For more information, see the Cisco DNA Center Installation Guide.
- Log in to the Cisco DNA Center GUI and verify that the applications you need are in the Running state.

In the Cisco DNA Center GUI, click the menu icon ( $\equiv$ ) and choose System > Software Updates > Installed Apps.

For more information, see Cisco DNA Center Upgrade Guide.

- APs have joined Cisco Wireless Controller.
- Discover devices such as Cisco Wireless Controller and APs in your network using the **Discovery** feature so that the discovered devices are listed in the **Inventory** window.
- Discovered devices should be reachable and in Managed state on the Inventory window. For more
  information, see the Cisco DNA Center User Guide.
- Make sure that you have Cisco (CCO) account ID and password.

### **Related Documentation**

We recommend that you read the following documents relating to Cisco User Defined Network (UDN).

#### Table 1: Related Documentation

| For This Type of Information                                                            | See This Document                                               |
|-----------------------------------------------------------------------------------------|-----------------------------------------------------------------|
| Information about Information about Cisco User Defined<br>Network GUI and its features. | Cisco User Defined Network Cloud User<br>Guide                  |
| Information about Cisco User Defined Network (UDN) mobile application and its features. | User Guide for Cisco User Defined Network<br>Mobile Application |
| Use of the Cisco DNA Center GUI and its applications.                                   | Cisco DNA Center User Guide                                     |
| Installation and configuration of Cisco DNA Center, including postinstallation tasks.   | Cisco DNA Center Installation Guide                             |
| Upgrade information for your current release of Cisco DNA<br>Center.                    | Cisco DNA Center Upgrade Guide                                  |
| Supported devices, such as routers, switches, wireless APs, and software releases.      | Cisco DNA Center Compatibility Matrix                           |

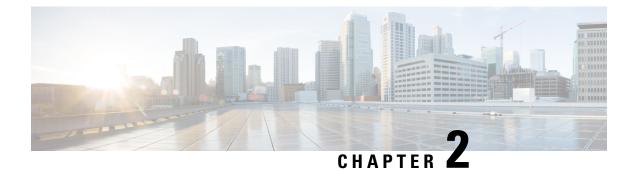

# **Install Cisco User Defined Network**

• Day 0 Workflow to Install Cisco User Defined Network for New Deployment, on page 3

# Day 0 Workflow to Install Cisco User Defined Network for New Deployment

Use this procedure if you are installing Cisco User Defined Network for the first time.

#### Before you begin

Ensure that you have Cisco (CCO) account and password, which is required to create a new Cisco DNA Center Cloud account.

To create a Cisco (CCO) account, go to Cisco.com and click Log in > Sign up at the top-right corner of the window.

**Step 1** Log in to Cisco DNA Center using username and password assigned to you by the Cisco DNA Center administrator.

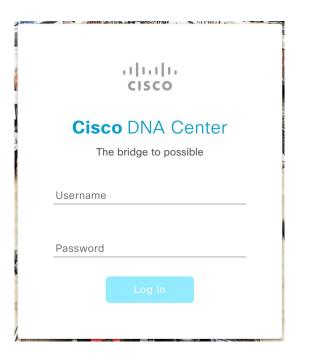

**Step 2** In the Cisco DNA Center GUI, click the menu icon ( $\equiv$ ) and choose Workflows > Configure Cisco UDN.

|                                                                             |                                                                                                    |                                                                                                    | Configure Access Forma                                                                                                    | Conguenerit                                                                                                    |
|-----------------------------------------------------------------------------|----------------------------------------------------------------------------------------------------|----------------------------------------------------------------------------------------------------|----------------------------------------------------------------------------------------------------|----------------------------------------------------------------------------------------------------|
| Replace Your Access Points with<br>New ones                                 | Compliance<br>Explore capabilities for Smart<br>License Enabled devices                                                                                     | Create a custom role that fits your<br>organizational needs                                                                                  | Configure AP and Radio Parameters Wireless                                                                                                    | Configure Remote LAN Ports on<br>Access Points                                                                                       |
| Configure AI RF Profile<br>Configure AI enabled features for RF<br>Profiles | Configure Cisco UDN<br>Configure Cisco User Defined<br>Network which enables users to<br>define their own personal network in<br>a shared Wireless network. | Learn Device<br>Configuration (BETA)<br>Learn working configurations from a<br>WLC to create reusable design<br>entities in Cisco DNA Center | Create Allowed AP List<br>This worklow is for security /<br>network admin to process bulk<br>update of allowed list of selected<br>rogue access point MAC addresses | Create Allowed Vendo<br>List<br>Create a list of allowed vendors,<br>the threats from these vendors a<br>not marked as High Threats. |

Step 3 If a task overview window opens, click Let's Do It to go directly to the workflow.

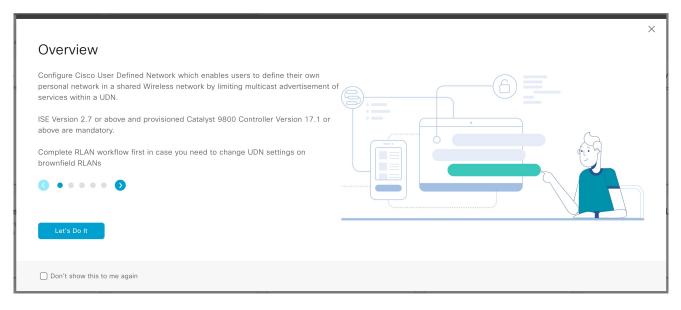

**Step 4** In the **Welcome to Cisco User Defined Network** window, click **Click here** to navigate to the **Cloud Authentication** window to establish a connection between Cisco DNA Center and Cisco DNA Cloud portal.

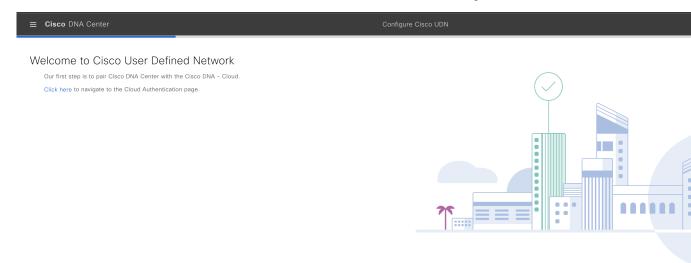

Exit

**Step 5** In the Cloud Authentication window, click Where did I get my token encryption key? and click Go to the Portal in the dialog box.

| ■ Cisco DNA Center                                                                                                    | System / Settings                                                                         | $\bigcirc \bigcirc \bigcirc \bigcirc \bigcirc \bigcirc \bigcirc \bigcirc \bigcirc \bigcirc \bigcirc \bigcirc \bigcirc \bigcirc \bigcirc \bigcirc \bigcirc \bigcirc \bigcirc $ |
|----------------------------------------------------------------------------------------------------|-------------------------------------------------------------------------------------------|----------------------------------------------------------------------------------------------------|
| EQ. Search Settings                                                                                                    | Settings / External Services                                                              |                                                                                                    |
| Claco Accounts          PnP Connect          Claco.com Credentials          Smart Account          Smart Account          Smart Account          Smart Account          Smart Account          Device Settings          Device Controllability          Network Resync Interval          SNMP          ICMP Ping          Inege Distribution Servers          Device EULA Acceptance          ProB Device Authorization          Device Frompts          Configuration Archive          Authentication and Policy Servers          Integrity Verification          vManage          IP Address Manager | <text><text><text><text><text><image/><image/><image/></text></text></text></text></text> |                                                                                                    |

The Cisco DNA - Cloud application opens in a new tab.

Step 6 To create a new Cisco DNA - Cloud account, click Create a Cisco account and click Continue.

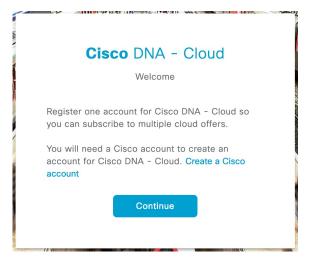

**Step 7** In the **Log In** window, enter your Cisco account ID and click **Next**.

|       | cisc             |    |  |
|-------|------------------|----|--|
|       | Log              | in |  |
| Email |                  |    |  |
|       |                  |    |  |
|       |                  |    |  |
|       | Next             |    |  |
| Unloc | k account?       |    |  |
| Forgo | t email address? |    |  |
|       |                  |    |  |
| Help  |                  |    |  |

**Step 8** Enter the CCO password, and click **Log in**.

|        |              |              | € U |
|--------|--------------|--------------|-----|
|        | ران<br>C19   | iilii<br>ico |     |
|        | Lo           | g in         |     |
| Email  |              |              |     |
| Passw  | ord          |              |     |
|        |              | g in         |     |
|        |              | 9 "'         |     |
| Ford   | ot password? |              |     |
| i orgi |              |              |     |
|        | k account?   |              |     |
|        | k account?   |              |     |

**Step 9** In the Name your account field, enter a name to identify your organization and click Continue.

| ١         |                                                                               |
|-----------|-------------------------------------------------------------------------------|
| ١         | Cisco DNA - Cloud                                                             |
|           | Welcome,                                                                      |
|           |                                                                               |
| $\langle$ | What's the name of your organization, company, or team?<br>Name your account* |
|           |                                                                               |
| 2         | Ex. Hearst or Hearst Construction                                             |
|           | Cancel                                                                        |
| 2         |                                                                               |

Step 10 In the Confirm CCO Profile window, follow the on-screen instructions, and click Create Account.

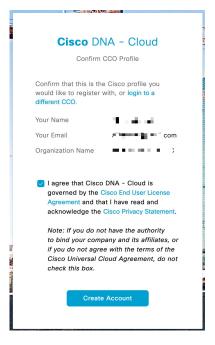

The Cisco DNA Cloud account is created successfully and the **Cisco DNA - Cloud** home page appears which lists all the available offers as a card.

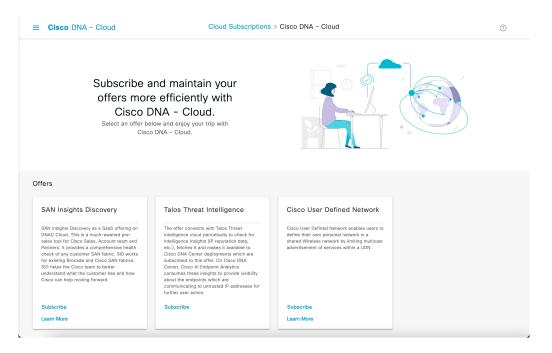

**Step 11** Subscribe to an offer hosted on a specific region before registering Cisco DNA Center to a region.

- The Cisco DNA Cloud home page displays all the available offers.
- From the Cisco User Defined Network offer's card, click Subscribe.

The Set Up Your Subscription slide-in pane appears.

| Cisco DNA - Cloud                                                                                                    | Cloud Subscriptions                                                                                                    | > Cisco DNA - Cloud                                                                                                    | 0                                                                                                    |
|----------------------------------------------------------------------------------------------------|----------------------------------------------------------------------------------------------------|----------------------------------------------------------------------------------------------------|----------------------------------------------------------------------------------------------------|
|                                                                                                    |                                                                                                    |                                                                                                    | Set Up Your Subscription                                                                                                    |
| offers mor<br>Cisco I<br>Select an offer bi                                                                                                    | and maintain your<br>e efficiently with<br>DNA - Cloud.<br>alow and enjoy your trip with<br>o DNA - Cloud.                                                                                                    |                                                                                                    | You have access to this region and will X<br>be able to log into this offer right away.<br>You can manage region access at User<br>Management.<br>Select an offer and a corresponding region for<br>your subscription.<br>Offer<br>Cisco User Defined Network                                                                                                    |
| ffers                                                                                                    |                                                                                                    |                                                                                                    | Region v<br>us-west-2                                                                                                    |
| SAN Insights Discovery                                                                                                    | Talos Threat Intelligence                                                                                                    | Cisco User Defined Networ                                                                                                    | I agree that Cisco DNA - Cloud is governed by<br>the Cisco End User License Agreement and that I<br>have read and acknowledge the Cisco Privacy                                                                                                    |
| SAN Insights Discovery as a SaaS offering on<br>DNAC Cloud. This is a much-awaited pre-<br>alies tool for Closs Sales, Account team and<br>Partners. It provides a comprehensive health<br>check of any customer SAN Takinc's DW orks<br>for existing tirocade and Cloco SAN Tabrics.<br>SO heajts the Cloco team to better<br>understand what the customer has and how<br>Cloco can holp woning forward. | The offer connects with Tales Threat<br>Intelligence cloud periodically to check for<br>Intelligence insights (Dr Peputistion data,<br>etc.), fetches it and makes it available to<br>Cisco DNA Center deployments which are<br>subscribed to this offer. On Cisco DNA<br>Center, Ciaco A Endpoint Analytics<br>consumes these insights to provide viability<br>about the endpoints which are | Clace User Defined Network enables use<br>define their own personal network in a<br>shared Wrises network by initing multi<br>advertisement of services within a UDN. | Note: If you do not have the authority to bind you they to be a set of the set of the se |
|                                                                                                    | communicating to untrusted IP addresses for<br>further user action.                                                                                                    |                                                                                                    | OFFER DETAILS                                                                                                    |
| Subscribe                                                                                                    | Subscribe                                                                                                    | Subscribe                                                                                                    |                                                                                                    |

- From the Offer drop-down list, choose Cisco User Defined Network.
- From the Region drop-down list, choose the region where your on-premise Cisco DNA Center is located.

• Accept the agreement by checking the check box.

#### • Click Subscribe Offer.

Once the subscription is successful, the subscribed offer appears as a card in the **Cisco DNA - Cloud** home page. You can no longer access the Day 0 home page with all the offer cards. If you have already subscribed to an existing offer, then only the dashboard and the list views are available.

| Cloud Subscriptions > Cisco DNA - Cloud | 0                  |
|-----------------------------------------|--------------------|
|                                         |                    |
|                                         |                    |
|                                         |                    |
|                                         | Subscribe to Offer |
|                                         |                    |
|                                         |                    |
|                                         |                    |
| _                                       |                    |
|                                         |                    |
|                                         |                    |
|                                         |                    |
|                                         |                    |
|                                         |                    |
| te                                      |                    |

**Step 12** Register Cisco DNA Center to your cloud subscription.

a) In the **Cisco DNA - Cloud** GUI, click the menu icon ( $\equiv$ ) and choose **On-Prem Connections**.

By default, the **ALL** tab opens and is highlighted with a blue tick mark. You can register either from the **ALL** tab or from the **Cisco DNA Center** tab.

**Note** Cisco DNA Center registration fails intermittently on Cisco DNA - Cloud portal: This is an intermittent issue which happens during every alternate deregistration due to communication failure from Cisco DNA - Cloud to Cisco DNA Center in all regions.

| <b>≡ Cisco</b> DNA | - Cloud On-Prem Connections                                                                                                    | 0 |
|--------------------|----------------------------------------------------------------------------------------------------|---|
|                    | Cisco DNA Center DNA Edge Cisco ISE                                                                                                    |   |
| (                  | Dn-Prem Connections<br>Dn-Prem Connections allows you to securely connect your<br>voducts to the relevant cloud apps and services offered by<br>Jacco and its partners. |   |
|                    |                                                                                                    |   |
|                    |                                                                                                    |   |
|                    |                                                                                                    |   |
|                    | No Product Registered                                                                                                    |   |
|                    | Please register Product in your cloud subscriptions.                                                                                                    |   |
|                    | Register Product                                                                                                    |   |
|                    |                                                                                                    |   |
|                    |                                                                                                    |   |
|                    |                                                                                                    |   |

- b) Follow these steps to register from the ALL tab.
  - Click Register Product.

The Register Product slide-in window appears.

| Eisco DNA - Cloud                                                                                                    | On-Prem Connections                                                                         | Register Product | · ×      |
|----------------------------------------------------------------------------------------------------|---------------------------------------------------------------------------------------------|------------------|----------|
|                                                                                                    | Cisco DNA Center DNA Edge Cisco ISE                                                         | Product Name*    |          |
| On-Prem Connections<br>On-Prem Connections allows you to securely conne<br>the relevant cloud apps and services offered by Cla |                                                                                             | Product Type*    |          |
|                                                                                                    |                                                                                             |                  |          |
|                                                                                                    |                                                                                             |                  |          |
|                                                                                                    | No Product Registered Please register Product in your cloud subscriptions. Register Product |                  |          |
|                                                                                                    |                                                                                             | Cancel           | Register |

- In the **Product Name** field, enter a name.
- From the Product Type drop-down list, choose Cisco DNA Center.
- From the Region drop-down list, choose the location of the on-premise Cisco DNA Center.
- Click Register.
- In the OTP Generated dialog box, copy the OTP and close the dialog box.

• Alternatively, follow these steps if you are registering from the Cisco DNA Center tab.

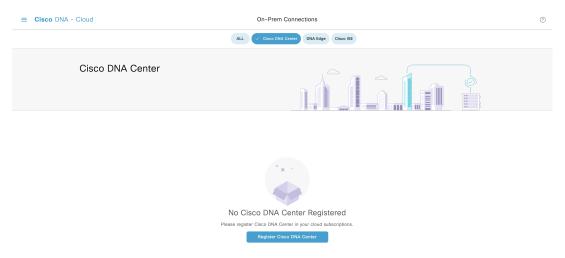

• Click **Register Cisco DNA Center** to securely connect your products to the relevant cloud applications and services offered by Cisco and its partners.

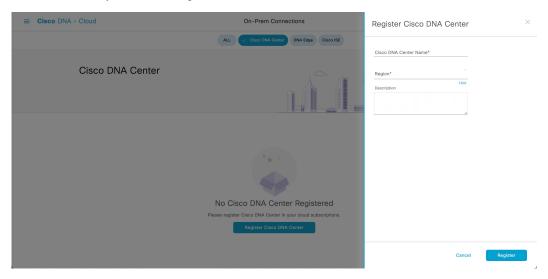

The Register Cisco DNA Center slide-in pane appears.

- In the **Cisco DNA Center Name** field, enter the name of the on-premise Cisco DNA Center.
- From the Region drop-down list, choose the location of the Cisco DNA Center.
- Click Register.
- In the **OTP Generated** dialog box, click **Copy** to copy the OTP and click **close**.

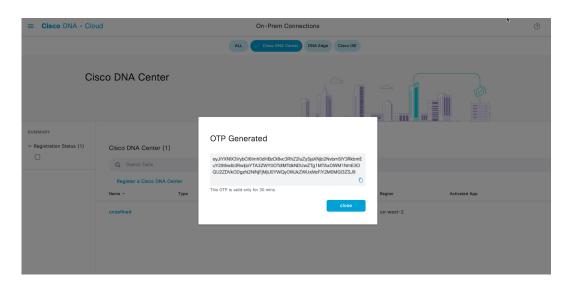

• The Registration Status column shows the status as Pending Authorization.

| ≡ Cisco DNA - Clo                                                 | bu                                |                        | On-Prer               | m Connections         |               |         | 0 |
|-------------------------------------------------------------------|-----------------------------------|------------------------|-----------------------|-----------------------|---------------|---------|---|
|                                                                   |                                   |                        | ALL Cisco D           | NA Center DNA Edge Ci | sco ISE       |         |   |
| Cis                                                               | sco DNA Cen                       | ter                    |                       |                       |               |         |   |
| SUMMARY > Region (1) < Registration Status (1)  Pending Authoriza | Cisco DNA Cente<br>Q Search Table | er (1)                 |                       |                       |               |         | S |
|                                                                   | Register a Cisco I                | DNA Center             | Registration Status   | Region                | Activated App | Actions |   |
|                                                                   | DNAC_224.6                        | Cisco<br>DNA<br>Center | Pending Authorization | us-west-2             |               |         |   |

Step 13

Navigate back to **Cloud Authentication** window on Cisco DNA Center to establish the connection:

- a) In the Cisco DNA Center GUI, click the menu icon (≡) and choose System > Settings > External Services > Cloud Authentication.
- b) In the Cloud Authentication window, click Add OTP Key.

| ■ Cisco DNA Center                                                                                                    | System / Settings                                            |
|----------------------------------------------------------------------------------------------------|--------------------------------------------------------------|
| <sup>EQ</sup> Search Settings                                                                                                    | Settings / External Services                                 |
| Cisco Accounts  PhP Connect Cisco.com Credentials Smart Account Smart Licensing SSM Connection Mode Device Settings Device Controllability Network Resync Interval SNMP ICMP Ping ICMP Ping ICMP Ping ICMP Ping ICMP Ping Configuration Archive External Services Configuration Archive External Services Authentication and Policy Servers Integrity Verification vManage | <text><text><text><text><image/></text></text></text></text> |
| IP Address Manager                                                                                                    |                                                              |

c) In the **OTP Code** field, paste the OTP that you generated and copied in the Cisco DNA - Cloud application, and click **Done**.

The Success dialog box appears. Click OK.

- **Step 14** Enable sites and provision Cisco User Defined Network service on your network:
  - a) Navigate back to the **Welcome to Cisco User Defined Network** window in the Cisco DNA Center GUI and click **Next**.
  - b) In the Select Sites window, do the following:
    - From the **Select Sites** drop-down list, choose the sites where you want to enable the Cisco User Defined Network service
    - Click Next.
- **Step 15** In the **SSID**(s) drop-down list, choose the SSIDs where the Cisco User Defined Network service will be enabled.
  - a) To limit the unicast traffic for the selected SSID, turn the Unicast Traffic Containment toggle button on.
  - b) Click Apply Individually to apply unicast traffic containment for a specific site.
  - c) Click **Apply to all** to apply the unicast traffic containment for all sites.
  - d) Click Next
- **Step 16** In the **Scheduling** window, click **Now** or **Later** to indicate when you want to provision the Cisco User Defined Network service.
  - a) In the Summary window, review the configuration summary details. To make changes, click Edit next to the group of settings that you want to change.
  - b) Expand the **Connection Status** area to view the conection status between Cisco DNA Center and Cisco UDN Cloud. A success message saying Paired with Cisco DNA Cloud appears after establishing a connection between **Cisco DNA Center** and **Cisco UDN Cloud**.

c)

| E Cisco DNA Center                                                     | Configure Cisco UDN |      | Q (0)     |
|------------------------------------------------------------------------|---------------------|------|-----------|
| Summary                                                                |                     |      |           |
| eview your details before completing configuration and if needed, make | iny changes.        |      |           |
| Connection Status                                                      |                     |      |           |
| Paired with Cisco DNA - Cloud                                          |                     |      |           |
| Selected Sites, SSIDs and RLANs Edit                                   |                     |      |           |
| Scheduling Edit                                                        |                     |      |           |
|                                                                        |                     |      |           |
|                                                                        |                     |      |           |
|                                                                        |                     |      |           |
|                                                                        |                     |      |           |
|                                                                        |                     |      |           |
|                                                                        |                     |      |           |
| Exit                                                                   |                     | Back | Configure |
|                                                                        |                     |      |           |

A check mark appears next to each step as it gets completed in the next window.

# **Step 17** Click **Launch UDN Cloud Service** to launch the Cisco UDN Cloud portal to configure the following if you have not configured yet:

- · Connect your active directory and select attributes
- · Map roles and permissions for your users
- Customize the mobile application